# SETTORE LATTE

# REGISTRO PUBBLICO DELLE QUOTE

**MANUALE UTENTE**

VERSIONE 3.0 DEL 07/04/2015

## Indice

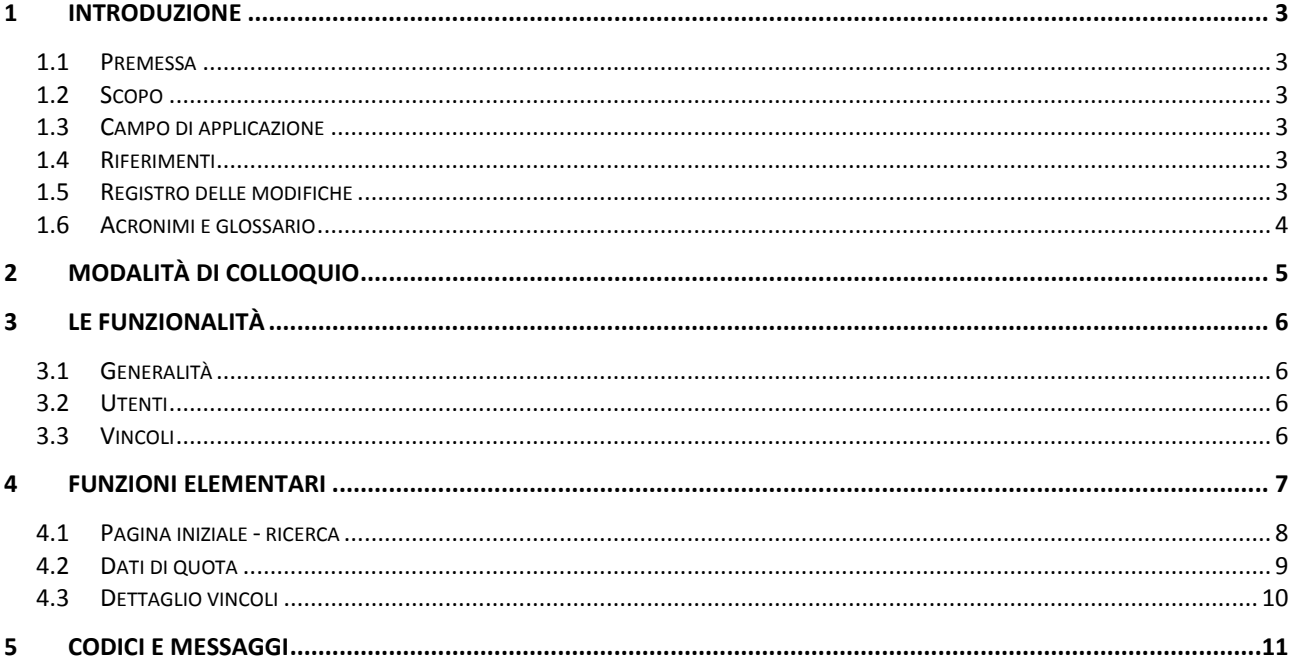

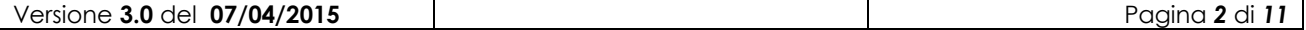

## <span id="page-2-0"></span>**1 Introduzione**

#### <span id="page-2-1"></span>*1.1 Premessa*

Le normative inerenti il Regime Quote Latte prevedono che le informazioni relative alle quote siano pubblicamente disponibili per fini di consultazione.

#### <span id="page-2-2"></span>*1.2 Scopo*

Tale manuale illustra la funzionalità sviluppate al fine di ottemperare alle necessità esposte in premessa.

#### <span id="page-2-3"></span>*1.3 Campo di applicazione*

Tutte le esigenze connesse alla consultazione delle quote latte, anche nell"ottica di valutare e richiedere eventuali movimentazioni delle stesse.

#### <span id="page-2-4"></span>*1.4 Riferimenti*

Vengono elencati i documenti che concorrono alla determinazione dei requisiti:

**Tabella 1 – Riferimenti**

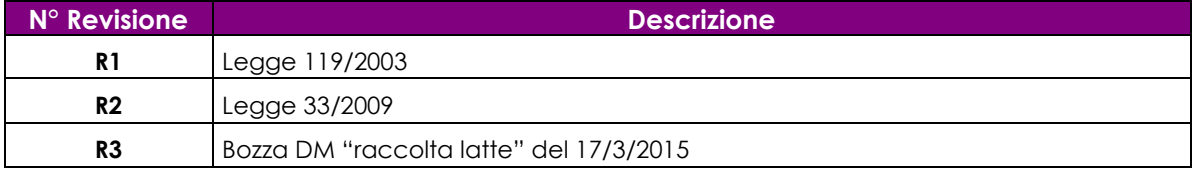

### <span id="page-2-5"></span>*1.5 Registro delle modifiche*

**Tabella 2 – Registro delle modifiche**

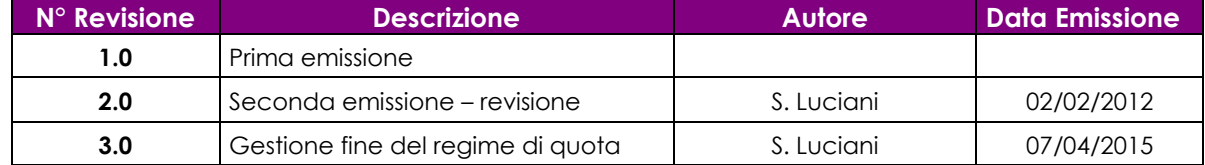

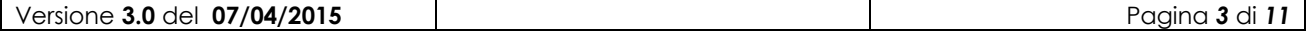

## <span id="page-3-0"></span>*1.6 Acronimi e glossario*

**Tabella 3 – Acronimi e glossario**

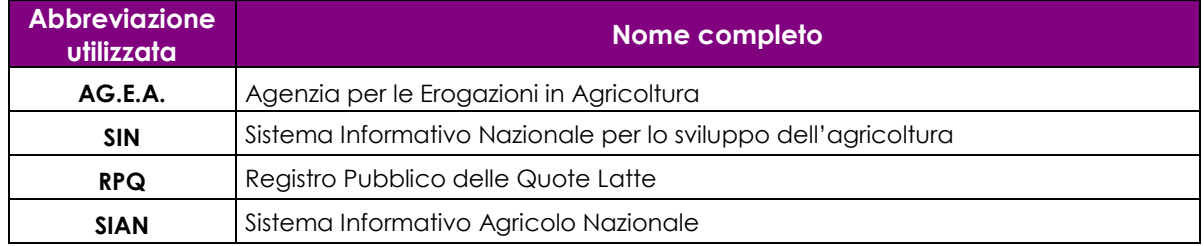

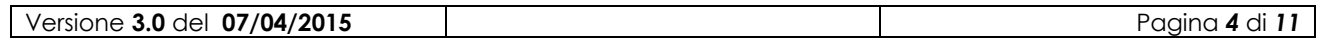

## <span id="page-4-0"></span>**2 Modalità di colloquio**

L"applicazione utilizza l"interfaccia WEB.

L"applicazione è pubblicamente disponibile sul portale Internet del SIAN [www.sian.it](http://www.sian.it/) , tramite il seguente iter di navigazione dall"area pubblica:

Servizi > Consultazione > Agea Quote Latte > Registro Pubblico delle Quote

**Avvertenza relativa ai tempi di timeout:** le politiche di utilizzo di tutte le funzioni WEB sul portale SIAN prevedono un tempo di inattività massimo pari a 30 minuti; qualora l"utente compia un"operazione su una sessione già aperta ma inattiva per oltre 30 minuti riceverà una pagina contenente un messaggio di errore.

**Avvertenza relativa al browser WEB:** E" consigliato l"uso del browser Microsoft Internet Explorer in "modalità compatibilità" nelle versioni 8 e successive, nel rispetto delle normative vigenti è consentito altresì l"uso di browser alternativi.

L"interfaccia utente prevede l"utilizzo di una serie di oggetti:

**Link**: è realizzato tramite linguetta di navigazione che consente di passare dalla pagina attiva ad un"altra

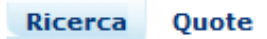

**Pulsante di comando (Push-Button)**: I push-button sono pulsanti premendo i quali vengono attivate talune funzioni del Sistema.

Indietro

I pulsanti utilizzati sono i seguenti:

- **Cerca** : consente di effettuare la ricerca secondo i criteri impostati;
- Pulisci: ripulisce i campi di input valorizzati;
- **Indietro**: permette il ritorno alla pagina precedente;
- **Dettaglio vincoli:** dove presente permette la consultazione della relativa lista.

**Formato data:** il formato previsto dall"applicazione è il seguente:

• gg/mm/aaaa (ad es.  $09/10/2007$ );

**Formato campi numerici:** l'applicazione prevede il punto ('.') come separatore dei numeri decimali e la virgola  $(\cdot, \cdot)$  come separatore delle migliaia (ad es. 132,100.99).

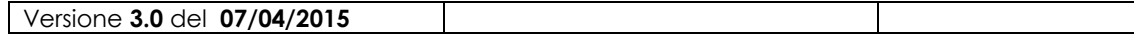

## <span id="page-5-0"></span>**3 Le funzionalità**

## <span id="page-5-1"></span>*3.1 Generalità*

L"applicazione consente di visualizzare tutte le informazioni pertinenti alle quote e agli eventuali vincoli su di esse gravanti, per ogni singola azienda di produzione. L"applicazione è di sola consultazione e prevede 3 pagine navigabili secondo lo schema seguente:

- 1. Pagina iniziale ricerca
- 2. Pagina dati di quota
- 3. Pagina dettaglio vincoli (se presenti)

L"applicazione consente la consultazione solo per le campagne comprese tra 2003/2004 (avvio della gestione indicata dalla L.119/2003) e 2014/2015 (ultima campagna produttiva sottoposta al regime di quota).

### <span id="page-5-2"></span>*3.2 Utenti*

<span id="page-5-3"></span>L"applicazione è pubblica.

### *3.3 Vincoli*

Per il corretto utilizzo dell"applicazione è necessario che siano disponibili i seguenti servizi:

- Portale internet [www.sian.it](http://www.sian.it/)
- Banca Dati SIAN del settore Latte e dell"anagrafe centralizzata (NAA).

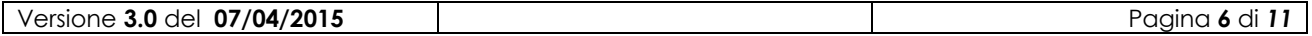

## <span id="page-6-0"></span>**4 Funzioni Elementari**

L"applicazione prevede operazioni di impostazione parametri di ricerca e presentazione di dati.

Lo schema seguente illustra le singole parti componenti la procedura in oggetto fornendo un"indicazione di massima delle modalità di navigazione.

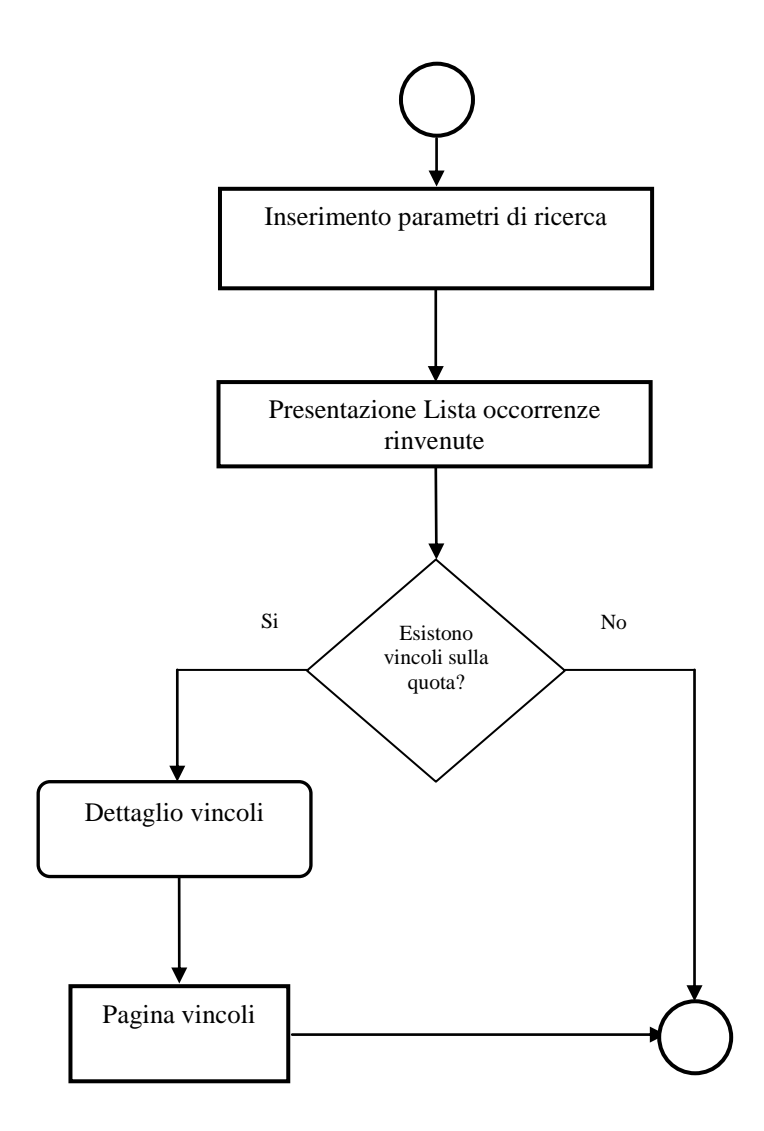

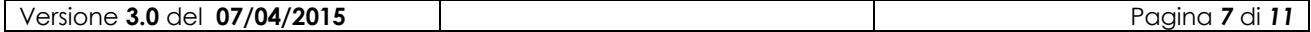

## <span id="page-7-0"></span>*4.1 Pagina iniziale - ricerca*

E" la prima pagina WEB visualizzata dall"applicazione.

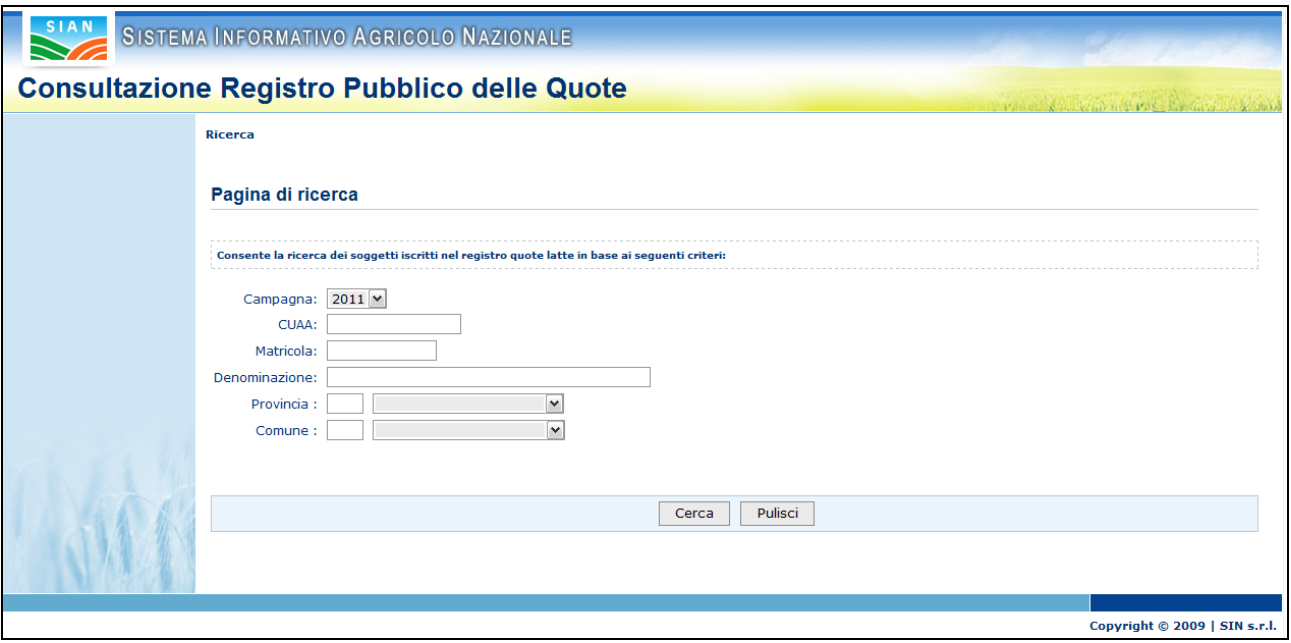

Esistono le seguenti limitazioni sui criteri di ricerca previsti:

- La campagna è obbligatoria insieme ad almeno uno degli altri campi
- I campi comune e provincia devono essere indicati entrambi

Se la ricerca ha esito positivo l"applicazione passa alla pagina con i dati di quota.

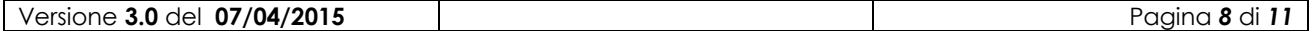

### <span id="page-8-0"></span>*4.2 Dati di quota*

La pagina è composta da blocco contenente i dati anagrafici e da una tabella con le informazioni connesse alle quote**.**

Se i criteri di ricerca impostati nella prima pagina hanno originato più occorrenze la pagina conterrà un elenco come in figura:

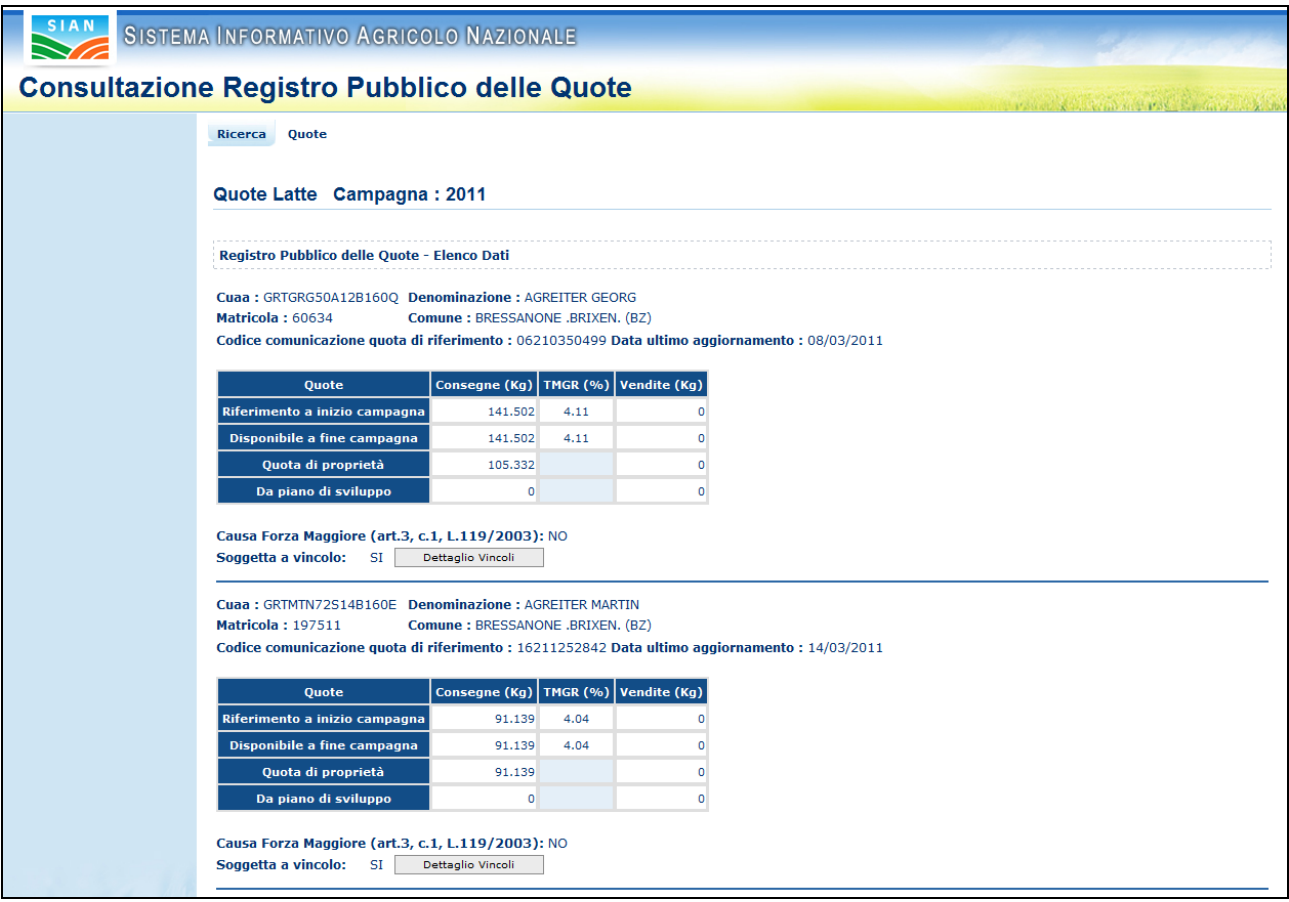

Per le occorrenze che presentano vincoli sulla quota è disponibile il pulsante "Dettaglio vincoli" che apre la relativa pagina di dettaglio (vedi paragrafo seguente).

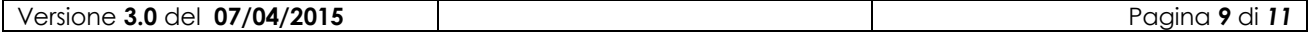

## <span id="page-9-0"></span>*4.3 Dettaglio vincoli*

La pagina è composta da blocco contenente i dati anagrafici e di riferimento e da una tabella con le informazioni relative ai vincoli**.**

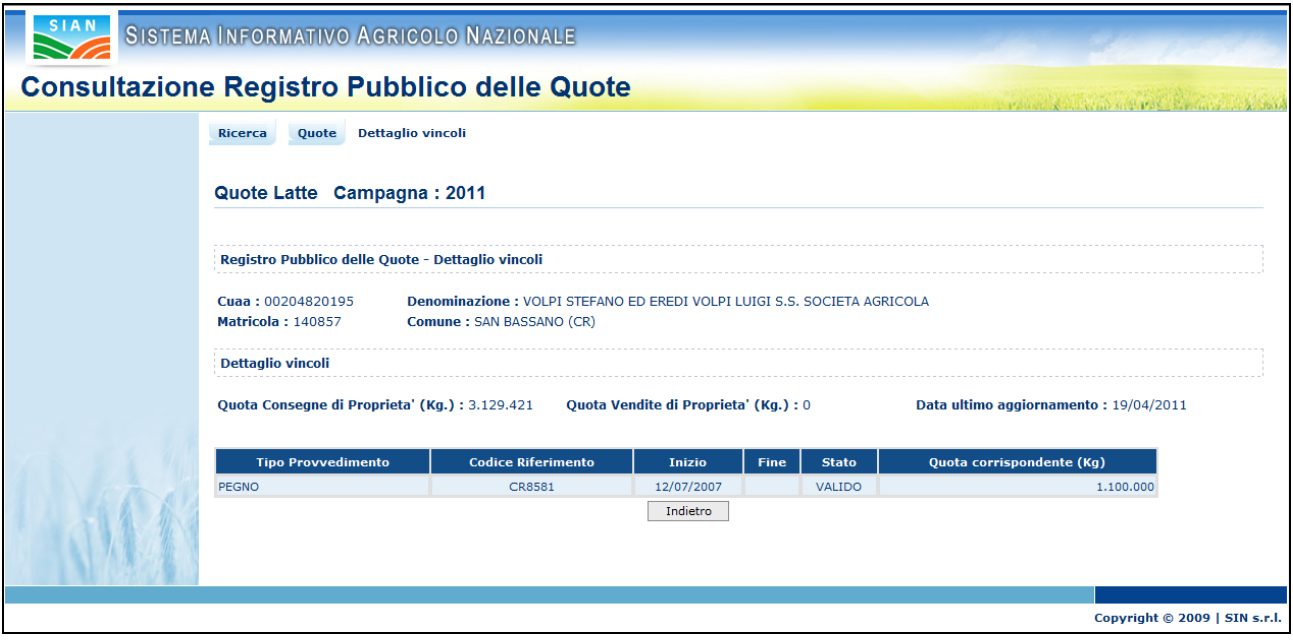

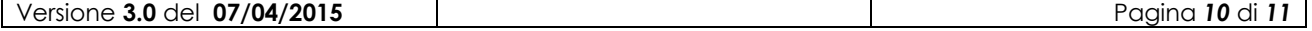

## <span id="page-10-0"></span>**5 Codici e messaggi**

In fase di ricerca è prevista l"emissione del messaggio seguente:

*Non ci sono dati che soddisfano la richiesta* 

Eventuali errori di sistema non gestiti devono essere segnalati al servizio di "Sportello Quote Latte" al fine di consentirne l"analisi e la successiva risoluzione.

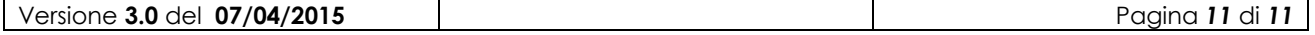